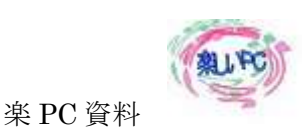

# EXCEL でカレンダーにトライ 2014年版

ドキュメントから「写真カレンダー作成シート1」を呼びだして置きます。

A1セル→2014 (今年の年号)

 $B1$ セル→1 $(1 月)$ 

A2セル→リボン数式タブ;日付/時刻リストからDATE 関数を選択

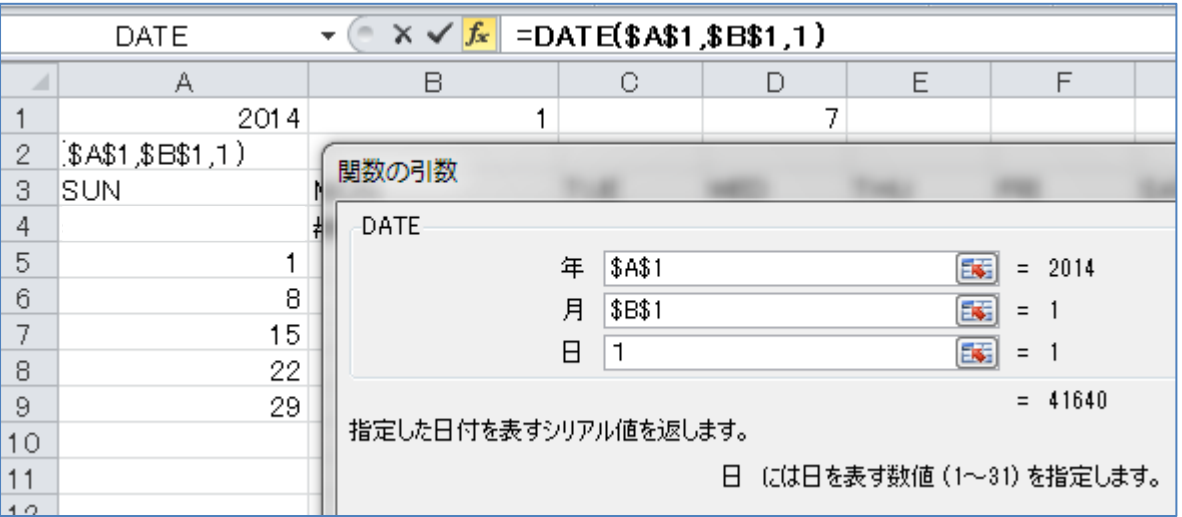

引数をダイアログ BOX のように入力→OK(F4 キーを使って絶対値にすること)

 $D1$ セル $\rightarrow$ A2セルを使って日付から曜日を求める関数をいれる、リボン数式タブ;日付/時刻リスト WEEKDAY (A2)と入力して→OK

A3セル→SUN と入力して B3~G3まで右へドラッグする

A4セルに第1週の日曜の日付を表示させる、→= \$A\$2-\$D\$1+1と入力

B4セル→=A4+1と入力(相対参照にしてセルの移動と共に一つづつ増える)確定したらG列までドラッグ 第2週目、A5セル→=A4+7と入力確定したら第6週9行までドラッグ、選択したまま土曜日の C 列までド ラッグする。

A4セル~G9セルまで選択して、リボンホーム;書式→セルの書式表示形式を日付のみの表示にする。 下図のようにユーザー定義の種類を「d」にする。

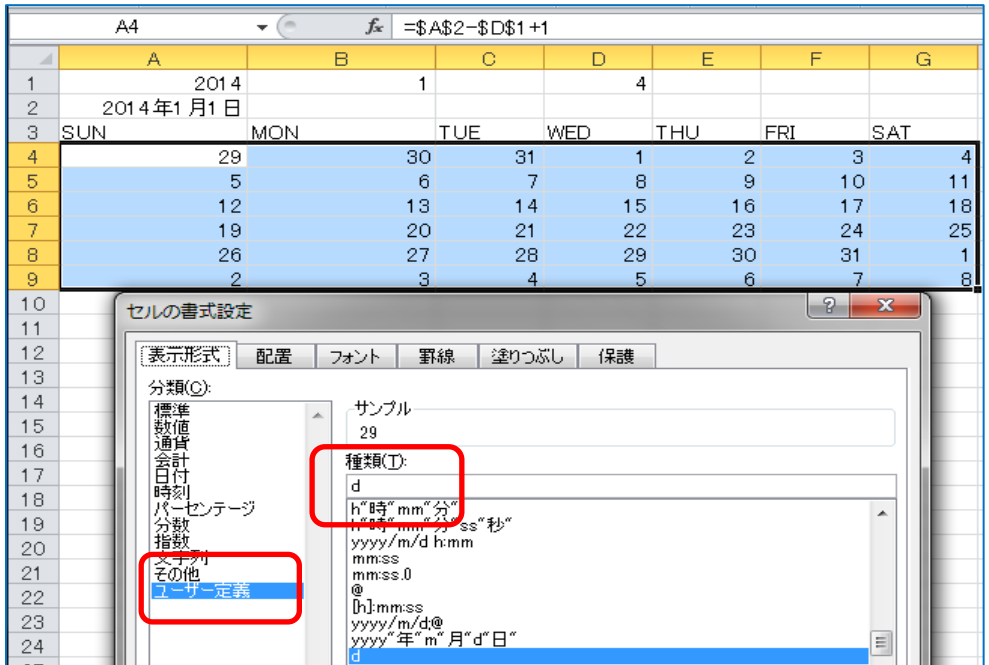

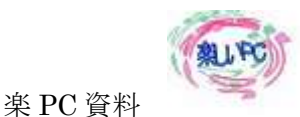

A2セル~G2セルを選択;セルを結合して中央揃えにする→セルの書式設定

ユーザー定義種類欄 mmm-yyy へm と y を加え mmmm yyyy と入力→OK

半角スペースを挟んで January-2014 と表示される

ここで一旦、ファイル名を「2014 年写真カレンダー」としてドキュメントへ保存して置きましょう。

作成したカレンダーの表の書式を整えます。

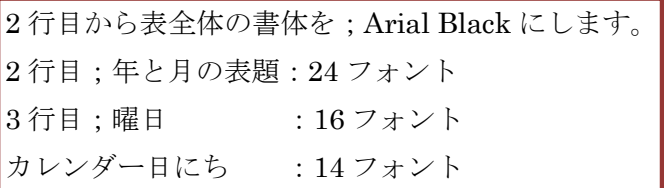

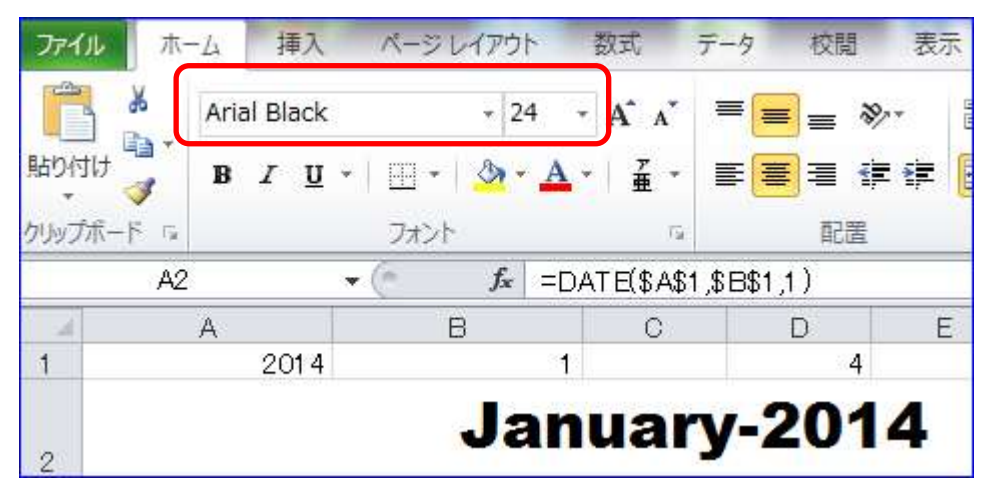

列幅の調整:A~G 列見出しを選択:「93ピクセル」

カレンダー日にち部分行の高さ :「80ピクセル」

シート全体を中央揃えにして置きましょう。(日にち下へ余白が欲しい時は、上揃えにします)

### カレンダーへ実用部分の表示・土日、祝日の色分け、月の切り替えを加えます

Sheet 1の A 列の日曜の列は赤に、G 列の土曜日の列は靑にして置きます、条件付き書式は使わず、単純に選択 してフォントの色をそれぞれ指定します。

シートの見分けのために Sheet1 を「カレンダー」の名前に書き換えます。

右端へ新しいワークシートの挿入をし、名前を「写真カレンダー」にします。

祝日は国民の祝日を元にすでに作成してありますが、振替休日や、オリジナルの旗日などを追加して整備して置 きます、日付は年/月/日の形式で入力して置くこと。

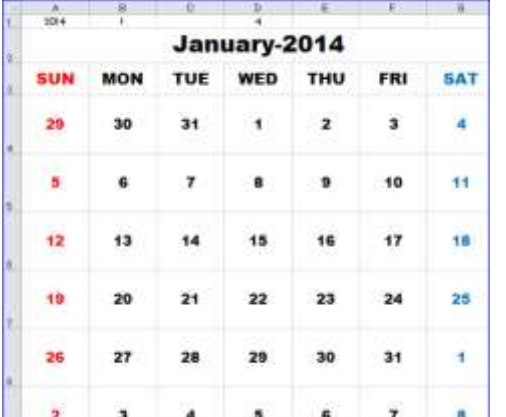

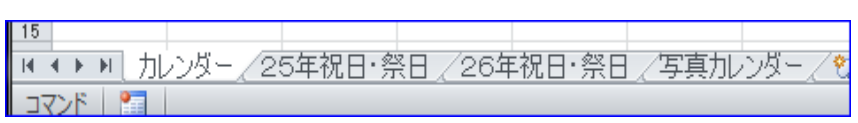

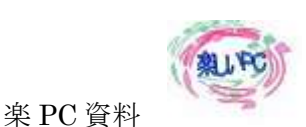

完成したら、祝日のシートを開き、祝日の一覧を選択し、「名前ボックスへ【祝日一覧】と名前を入力して置き ます」。(条件式で参照対象を指定するため)。

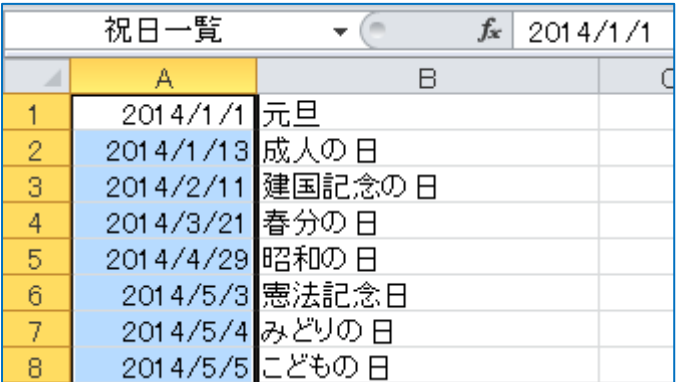

複数の条件が採用されるときは、条件1から優先されます、当月以外の日を灰色・祝日、記念日を赤にしていき ます。

カレンダーのシートを開きます、A4 セルから G9セルを選択書式メニュー;条件付き書式「ルールの管理」→ 新規ルール→数式を使用して、書式を設定するセルを決定

ルールの内容へ 下のように、半角英数で入力し書式を指定します。

## $=MONTH(A4)$  < > MONTH (\$A\$2)

#### セルA4がセルA2の年と月に合致しないせるで有れば、そのセルのフォントは灰色50%の色にしなさい

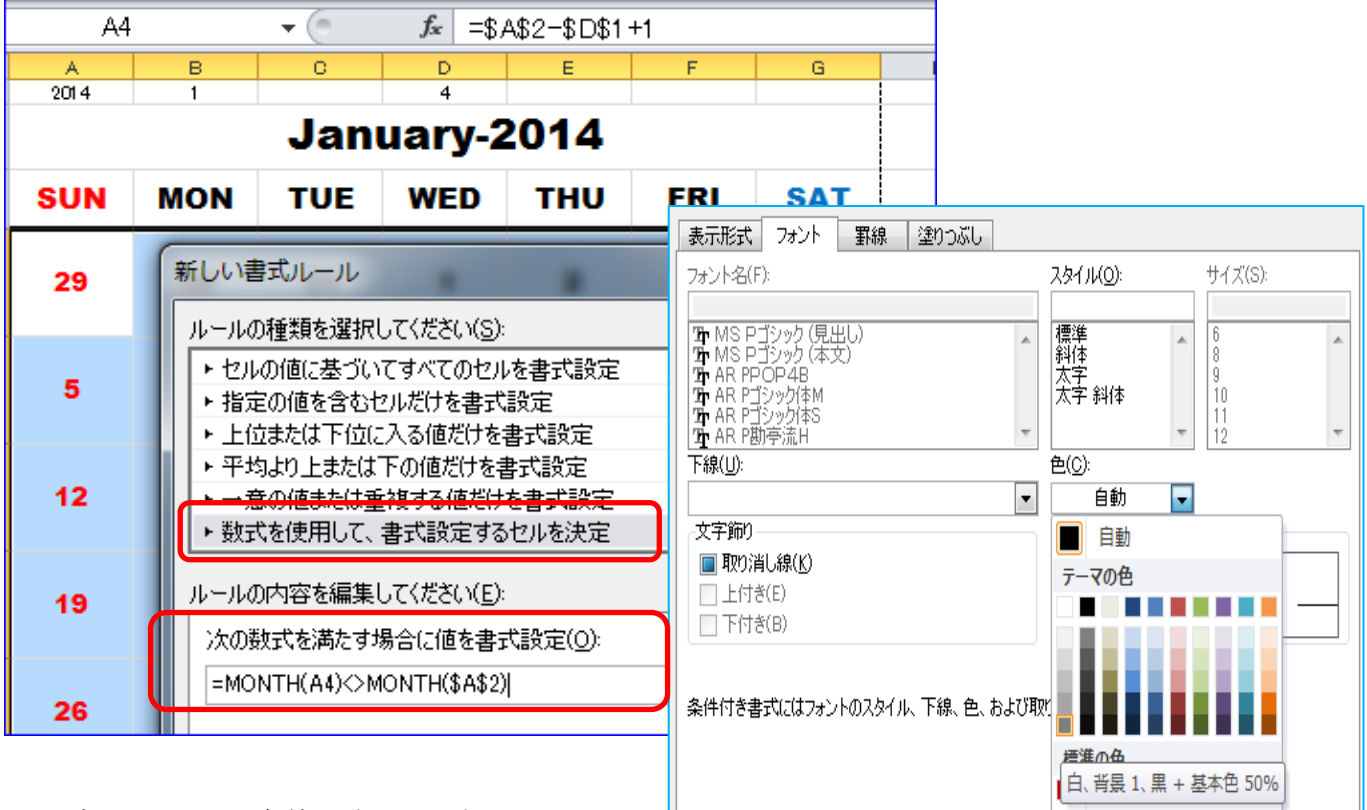

OKボタンで一つの条件を確認します。

続いて次の条件:選択範囲は解除しないまま条件付き書式→新規ルール→数式を利用して、書式を設定するセル を決定

ルールの内容へ下のように半角英数で入力し、書式を指定します

祝日一覧以外は半角英数なので入力に注意!

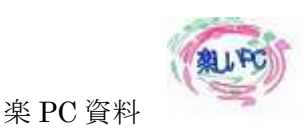

# COUNTIF (祝日一覧,A4) > 0

COUNTIF(範囲,検索条件)と言う書式で、範囲内(祝日一覧)に検索条件(A4)が幾つ有るか、29日は祝 日リストに幾つあるか?0か1か:A4セルへ上記の数式を入力します。

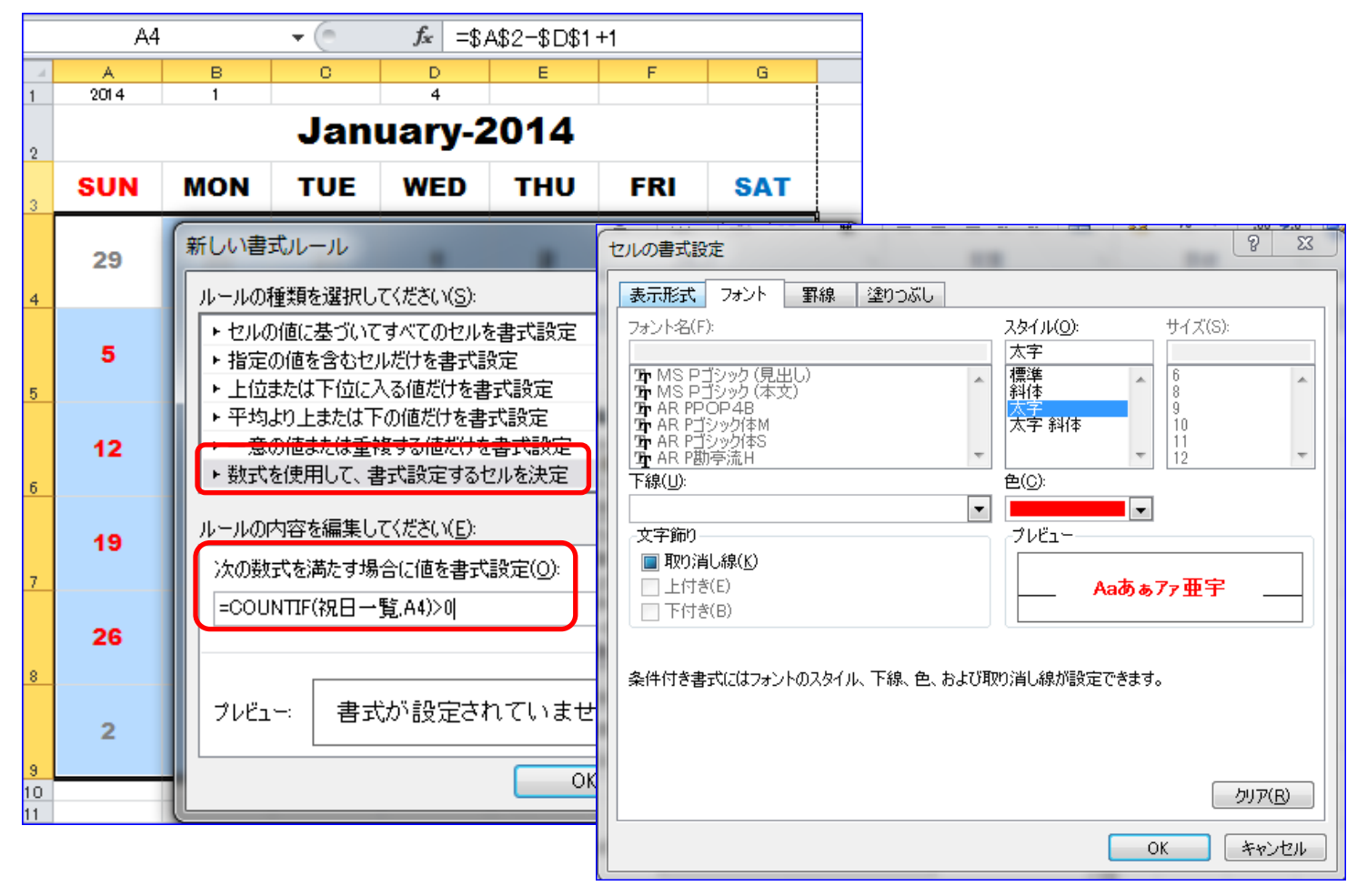

書式にはフォントの色のほか、スタイルに太字・塗りつぶしにベージュ系の色を選択してみた。

#### ◎月を切り替えるスピンボタンを作成します。

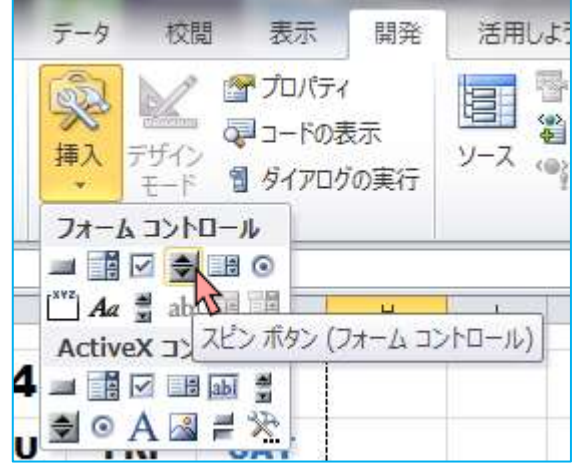

リボン開発タブ→挿入ボタンリストのスピンボタンツールを選 択。

カレンダーの下の辺りへ適当な大きなに、作成します。

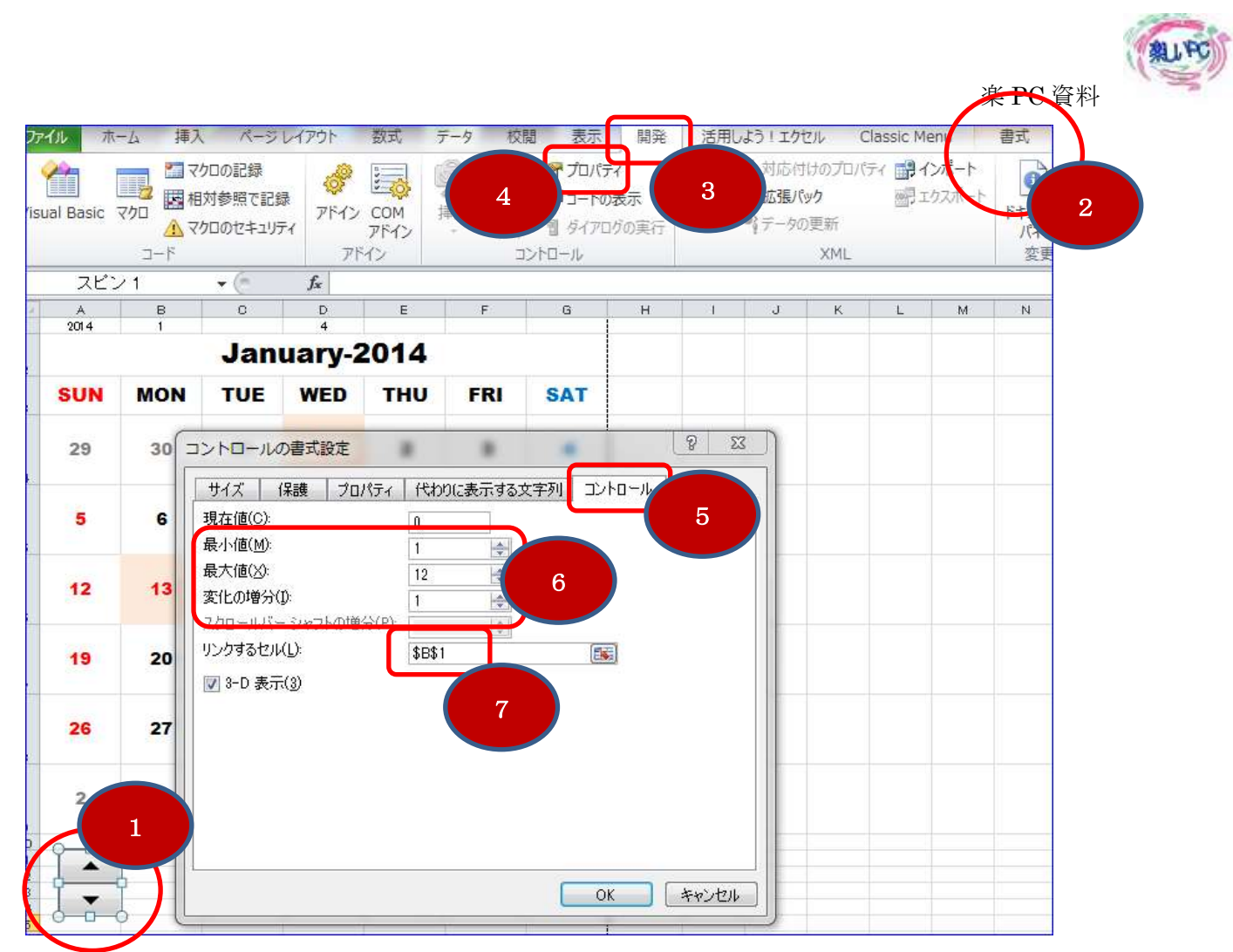

スピンボタンを右クリックすると、「コントロールの書式設定ウィンドウ」が表示されますが、リボンから辿る には、上記の場所に有ります。

スピンボタンが選択されていないとリボンに書式が表示されないので注意しましょう。

No6の最小値に「1」1月の意味、最大値に「12」、変化の増分は「1」 OK ボタンをクリックすると、スピンボタンを矢印の方向へクリックした時カレンダーが書き書き換わって、月 と、祝日も変化するのが確認できます。

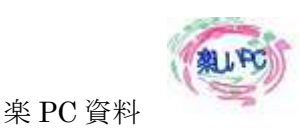

### ◎切り替え可能な背景写真作る

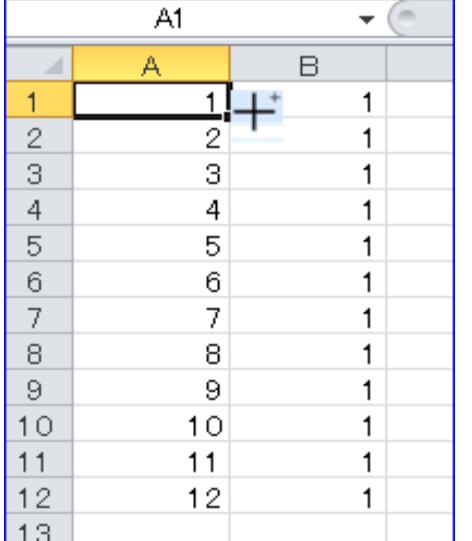

写真カレンダーのシートを開きます

セル A1を入力、セルの右下隅「Ctrl」キーを押しながら下へドラッ グ12まで用意します。

セル B1へは1を入力後そのまま右下隅を選択したままドラッグします。 B 列は棒の高さを決めるために用意しますが、写真を挿入しやすいように 一先ず1のままにします。

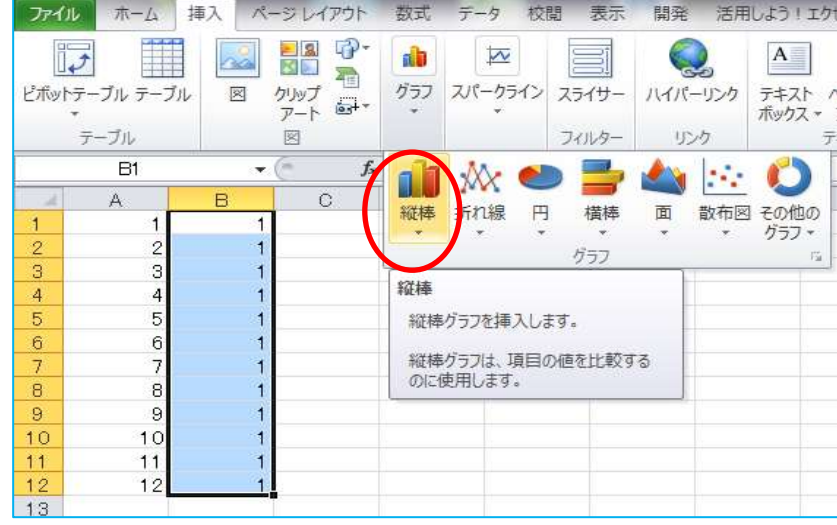

B列の12行を選択して、リボンの挿入 タブでグラフの種類=縦棒・グラフの形 式=集合縦棒を用意します。

注 A 列まで選択すると、月を表す1~ 12がグラフの対象として作成されるの で B 列のみを選択する事

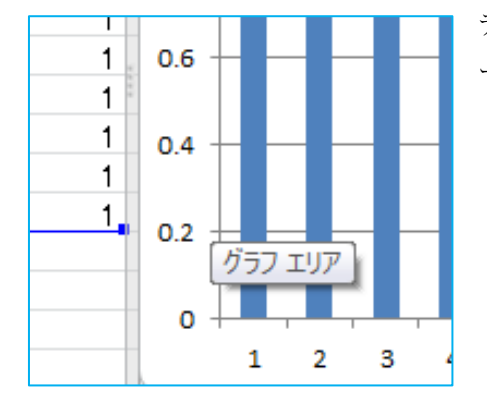

データの対象を行に切り換えるためグラフエリアを選択、デザインタブのデ ータグループ 行/列の切り替えをクリックします。

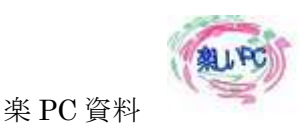

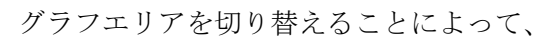

12行の系列が出来ました

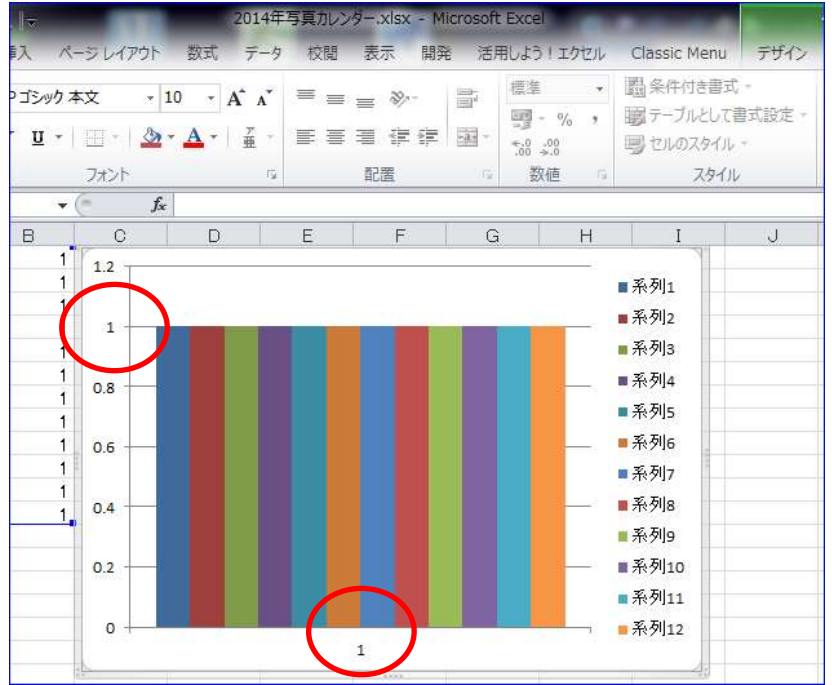

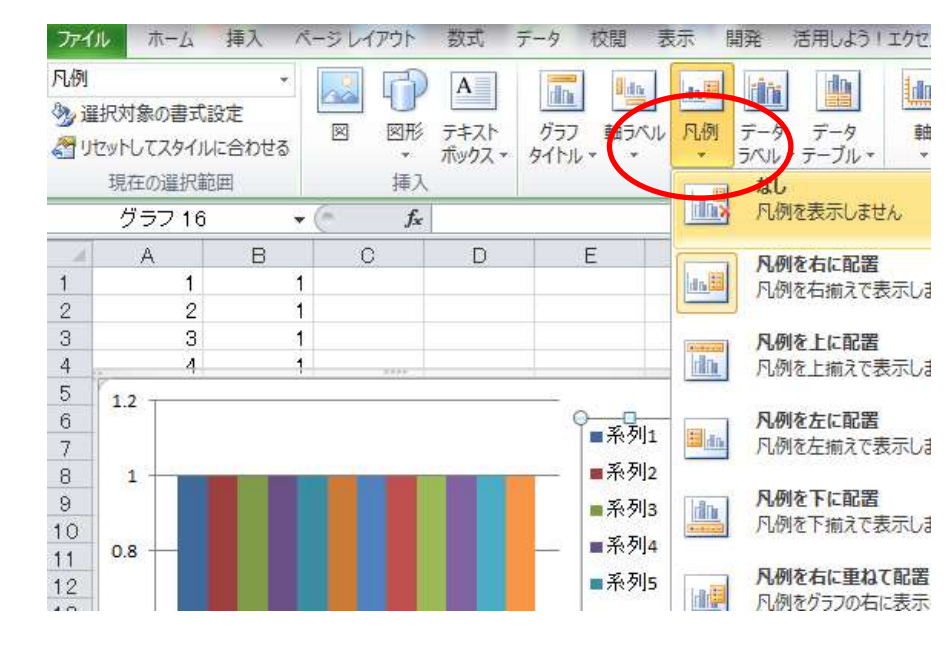

系列の凡例を選択して、レイアウトタ ブ→凡例のリストから、非表示にしま す。

一番左の縦棒を選択し、図形の書式→ 図形の塗りつぶし→図→ドキュメント の中の「カレンダー画像12か月」か ら1月に相応しい画像を選択、挿入し ます。

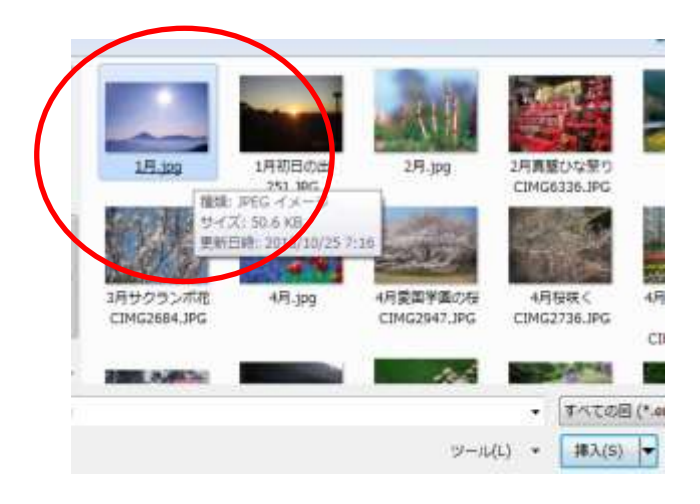

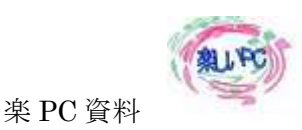

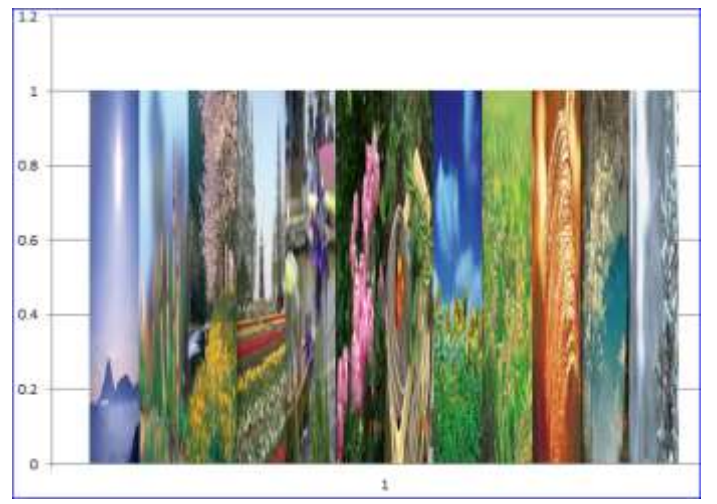

同じ作業を繰り返し、12か月分の画像を絵グラフと して12画像対象の月に相応しい画像を選択して挿入 します。

ここでも月が替わる毎に、画像がスピンするようにします。 カレンダーは1月が表示されるように戻して置きます。

「カレンダーシートのスピンボタン」を右クリックコピーして「写真カレンダーシート」セル H1へ貼り付けま す。

スピンボタンを右クリックし、コントロールの書式設定→コントロールタブ→リンクするセル「カレンダーシー ト \$ B \$ 1 | にする(リンクするセル \$ B \$ 1の行先端にカーソルを点滅させ、カレンダーのタブをクリックで も可)

スピンボタンにはすでにリンクが貼られていますから、参照するカレンダー!\$B\$1セルとリンクしているの で、切り替えると画像も次の縦棒画像へと切り替わることになります。

カレンダーシートの B1セルの値に応じて縦棒グラフの値が変化するようにします。

セル B1を選択し、下のように数式を入力します。

=IF(A1=カレンダー!\$B\$1,1,0)

※写真カレンダーA 列がカレンダーシート の B1 と一致したら1、一致しなかったら 0にする構文

カレンダーのみ全角他は半角英数で入れる事

数式が入力されたら、B列12行までドラッグして数式をコピーをします。

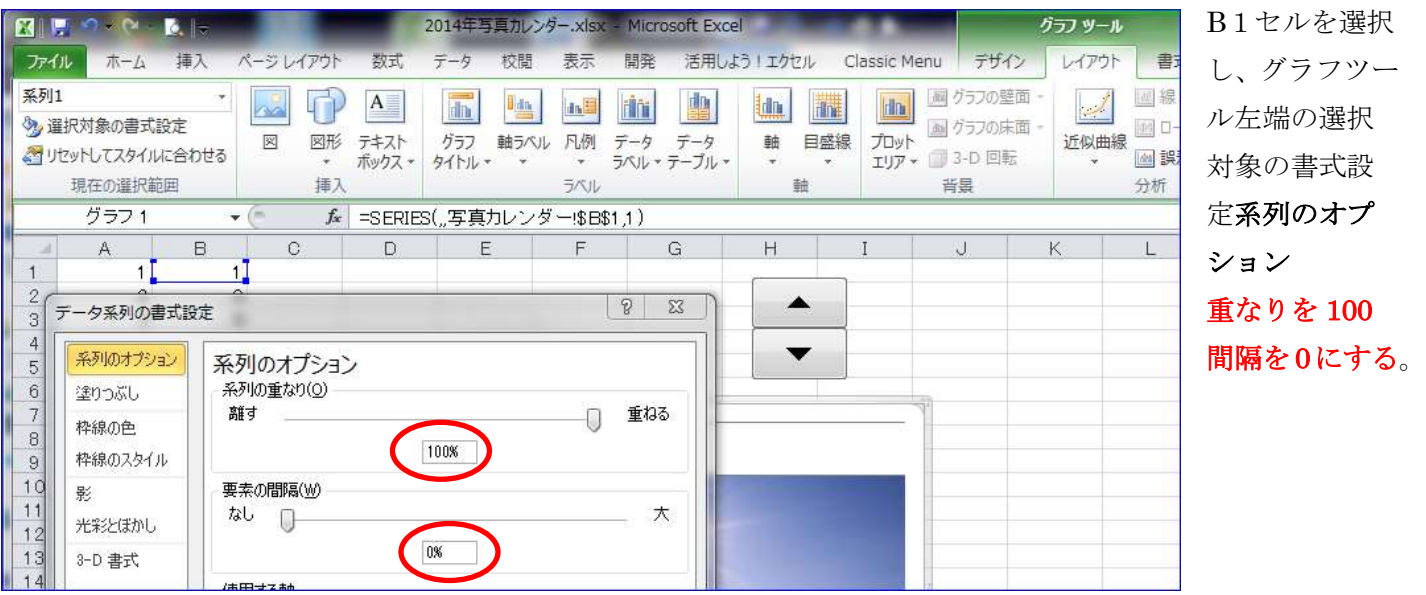

写真をシートの左隅にきちっとドラッグして A 列 B 列が見えないように配置し G 列 20 行を目安に広げる。

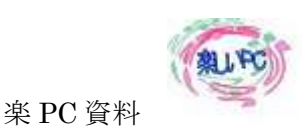

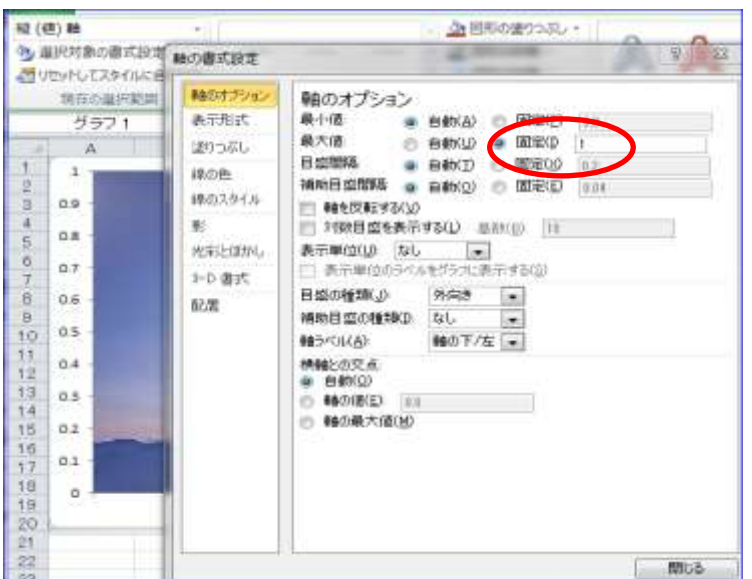

画像がプロットエリア全体に表示するように縦軸 の数値を変えます。

軸のオプションの最大値を系列と同じ1にする。

そのまま、選択した縦軸は「Delet」キーで削除し、 下の横軸も削除する。

これで、写真のみの表示になります。

グラフエリアには少し余白が見えるので、額縁状に飾りをつけて見映えを工夫してみましょう

グラフツール、現在の選択範囲グループ→グラフエリア→選択対象の書式設定→塗りつぶし→テクスチャ→ サンプル「みかげ石」

### 写真カレンダーの背景が完成しました

カレンダーシートのカレンダーをこの画像の上にそっくり乗せてあたかも一つの画像とカレンダーが合体して いるように見せかけます。

カレンダーシートを開き A2~G9をあらかじめ選択します。

ズーム 100% 選択

「カレンダーの表」をリンクされた図として「写真カレンダー」へ貼り付 けます

「写真カレンダーシートのH2」辺りへ貼り付けておきましょう

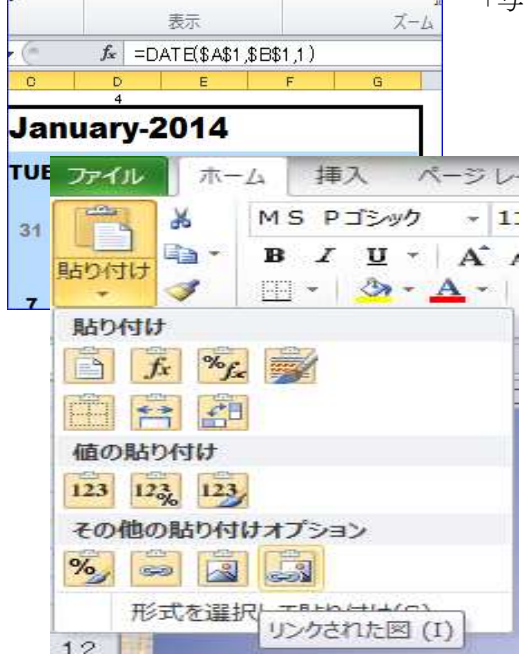

ページレイアウト 数式 データ 校閲 表示

√ ルーラー ■ 数式バー

□ 枠線 図 見出し

ルビュー

定のビュー

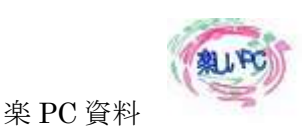

 写真カレンダーシートに「スピンボタン」がリンク貼り付けされたら、スピンボタンを動かし て背景の画像が変化するのを確かめてみましょう。

写直書品の部分に重ね 大きい時け背景のサイズを調整し TAB キーを押す事で選択画像が順番に選択できます。

 背景の上のカレンダーの表の数字が見にくいので文字に影を表示して、文字を浮かび上がらせ る作業をします。

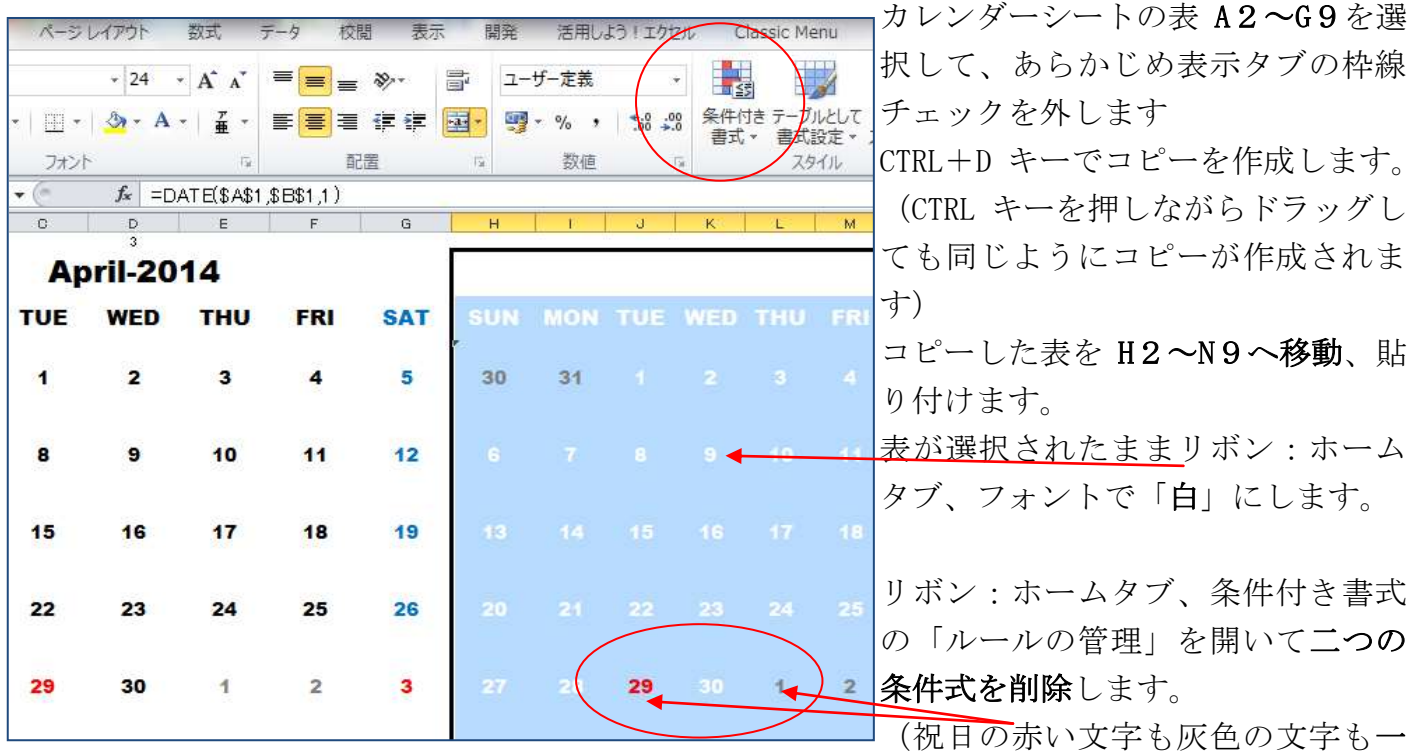

律に「白」にするためです)

列幅は左のコピー元と同じ列幅「93 ピクセル」にして置きます。

写真カレンダーシートを開きます。

カレンダーの表を選択して、コピーを作ります、少しだけカレンダーからずらして置きます。

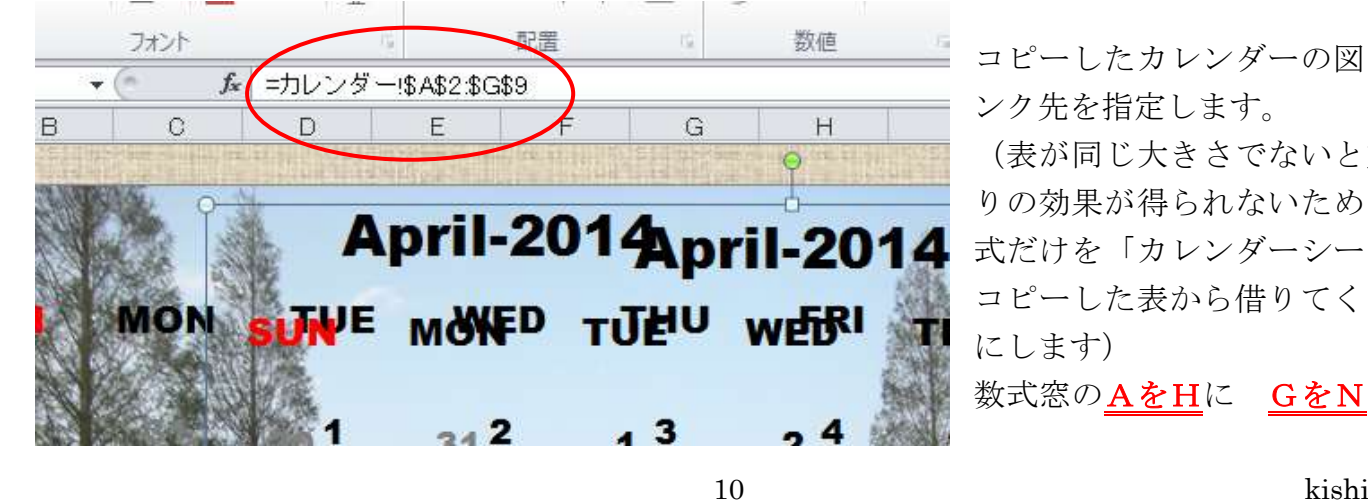

コピーしたカレンダーの図のリ ンク先を指定します。

(表が同じ大きさでないと重な りの効果が得られないため、書 式だけを「カレンダーシートの コピーした表から借りてくる形」 にします)

数式窓のAをHに GをNに書

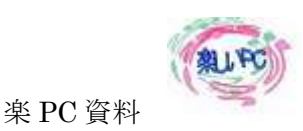

「白い文字のカレンダー表」を「図ツール」の書式配置で背面(注!最背面ではない)にしCTR L+矢印キー(微調整)で黒い文字とぴったり重なるように移動していきます。

図の選択を間違えないように、もし図の選択を間違えたらTABキーを何回か押して該当の図を選 択しましょう。

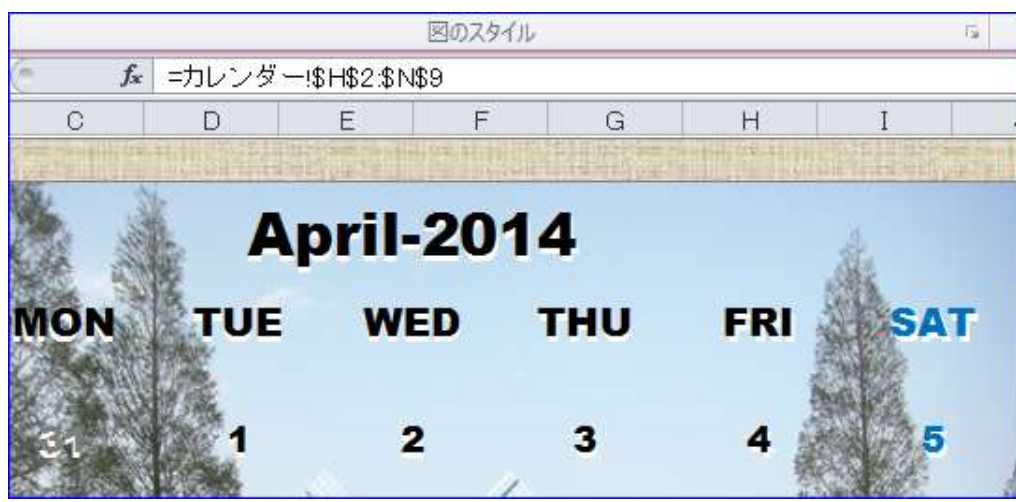

ぴったり白い文字が黒に **重なったら一回ずつ→と** ↓で文字が二重になるよ うに調整します。

調整が終わったら、二つ のカレンダーがずれない ようグループ化します

図を選択して置きます

リボン:ホームタブ;編集グループに「検索と選択」が有ります 一番下の「オブジェクトの選択と表示」で二つの図を選択 (CTRLキーで2個の図を選択) 図ツール:書式でグループ化します。

これでカレンダー作成の一連の作業が完成しました。

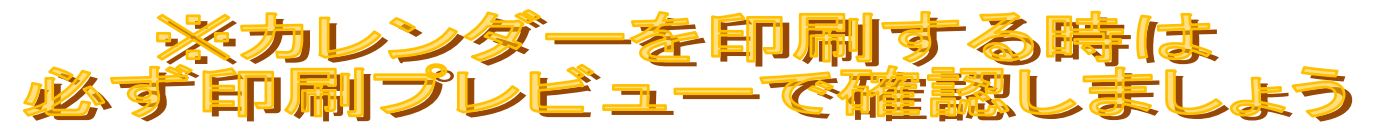

印刷をするときは識別の作業をしましょう (名前の入力など)

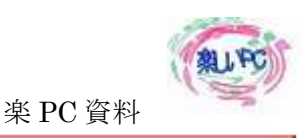

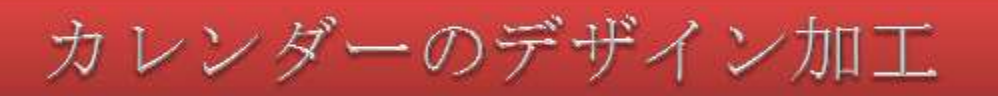

グループ化したカレンダーの表を写真の上に左上隅にきっちりと合わせます。

印刷プレビューで一度見て元へ戻しページの範囲表示をさせます。

 額縁部分(グラフエリア)をクリックして、右下の角をドラッグして大きく広げる、目安は印刷プレビュー 線を参考にしましょう。

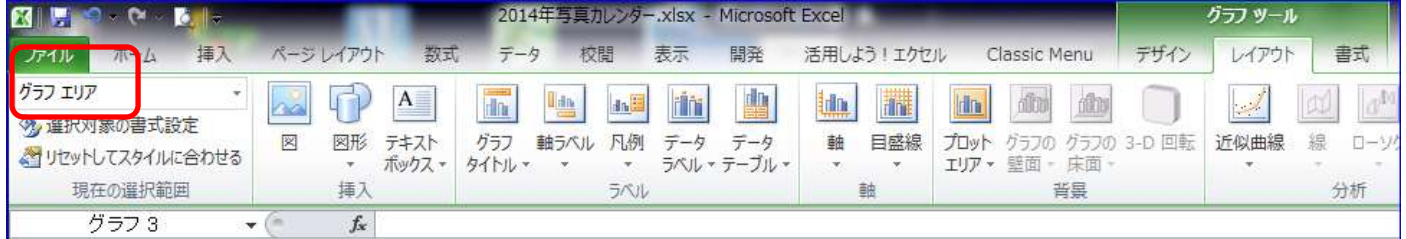

※見た目の画像の実体は、縦棒グラフ棒、横幅がプロットエリアいっぱいに広がっています。 写真の選択には注意しましょう、必ずグラフツール:レイアウトで「現在の選択範囲」で確認します

- 額縁部分(グラフエリア)を選択して、塗りつぶし効果を変えます。 グラフを選択して表示されるグラフツール:書式→塗値つぶし→テクスチャからデニムを選択します。
- 写真のサイズは、プロットエリアの調整で行います、額縁(グラフエリア)を選択して、矢印キーを一回右 にクリックすると、プロットエリアが選択できるので、プロットエリアが選択できたら、適当な位置へ移動 します。

調整には必ず表示されるハンドルの位置で行います。

カレンダー文字画像部分をクリックし、描画ツールの書式:図形のスタイル図の書式設定

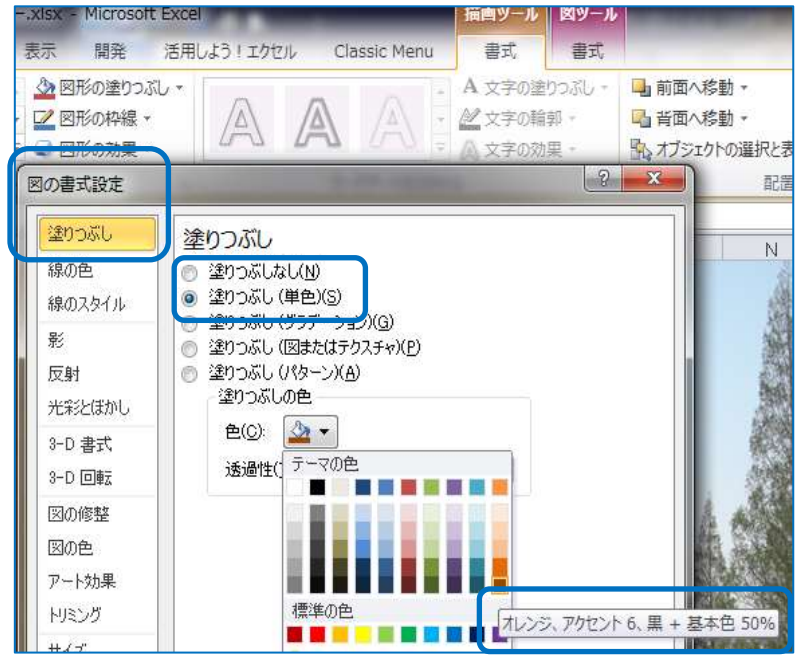

- 塗りつぶし:単色
- > オレンジ、アクセント、6黒+基本 色 50%

#### 透過性:85%

背景が透過性のある茶色になってカレンダー文 字が見やすくなります